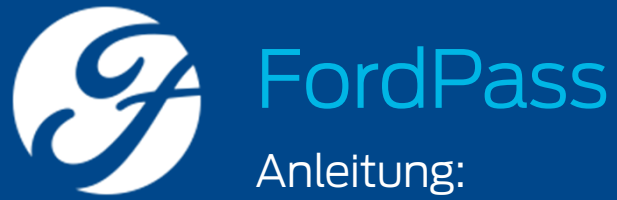

Konto registrieren, Fahrzeug hinzufügen, Ford-Partner wählen, Modem aktivieren, Zugriffe verwalten

Stand: August 2018

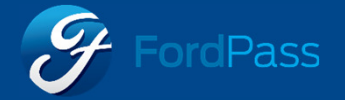

### Übersicht

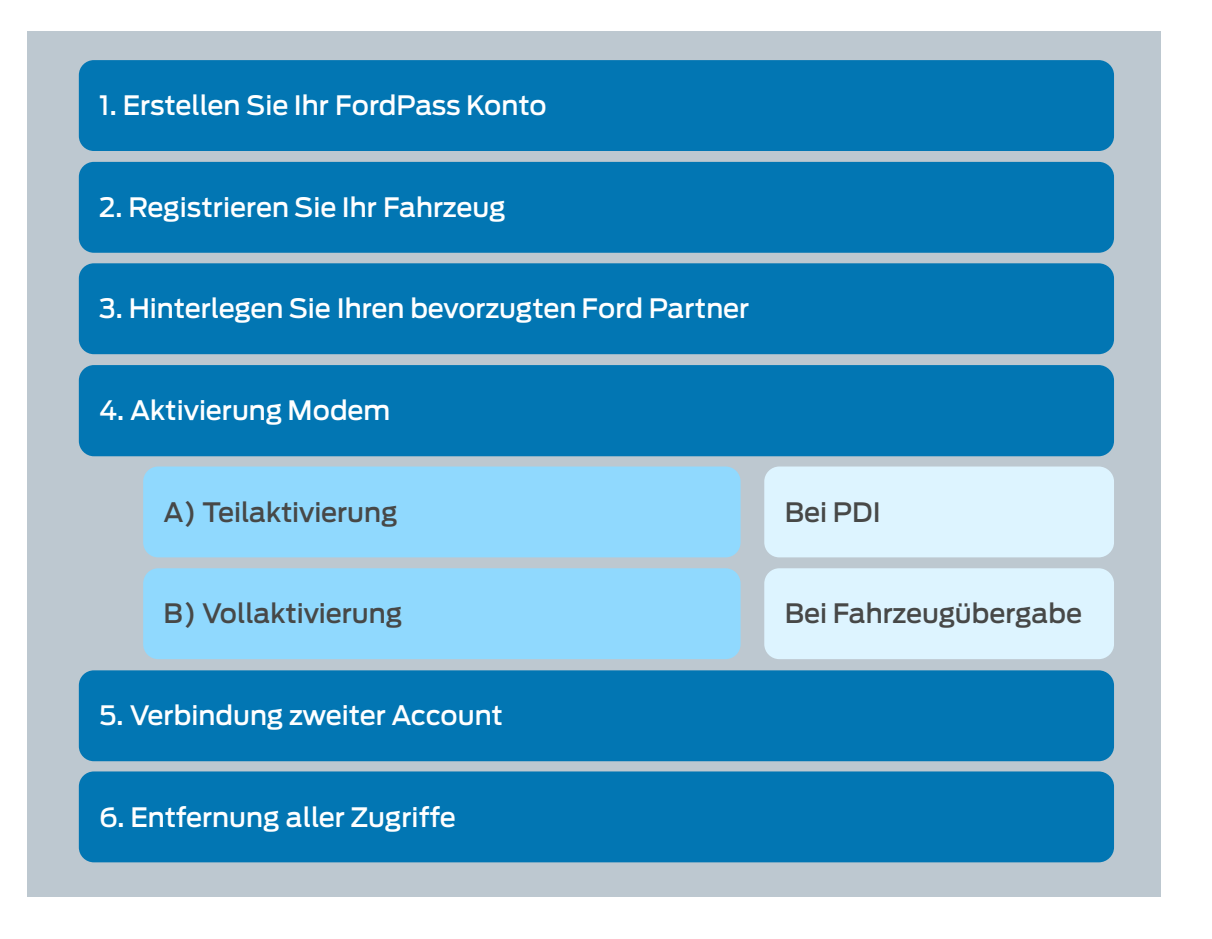

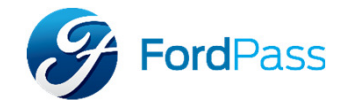

## 1) Erstellen Sie Ihr FordPass Konto

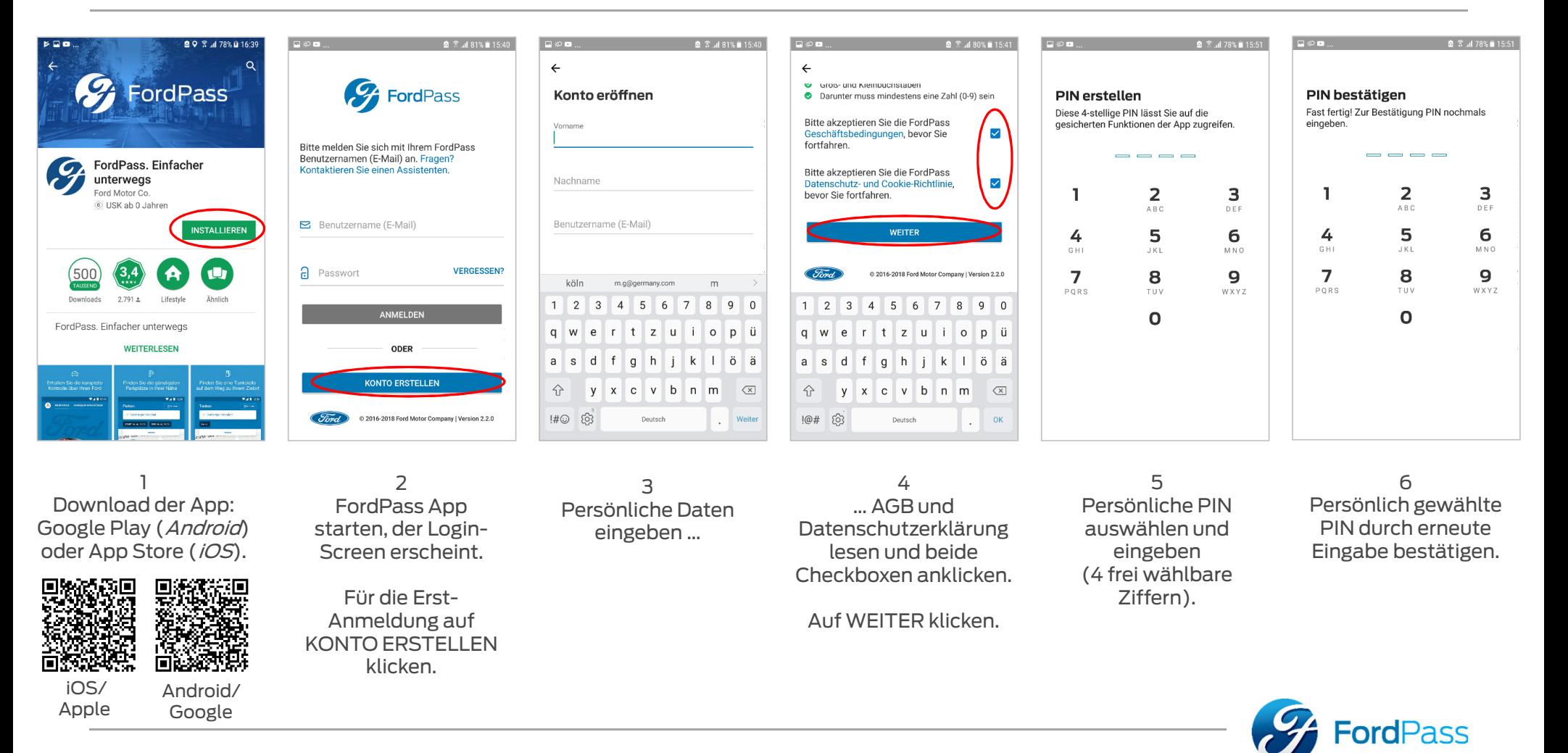

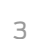

### 1) Erstellen Sie Ihr FordPass Konto

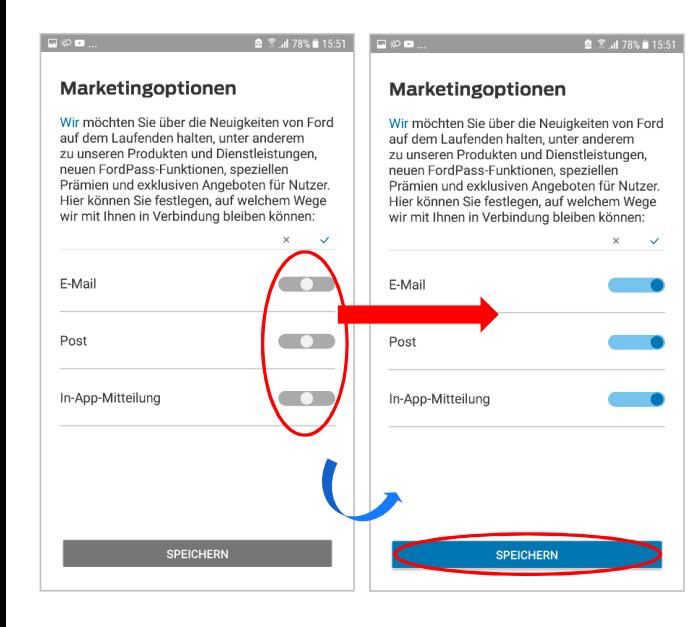

7 Kontakt-Optionen auswählen durch verschieben des Reglers nach links (nein) oder rechts (ja).

Auf SPEICHERN klicken.

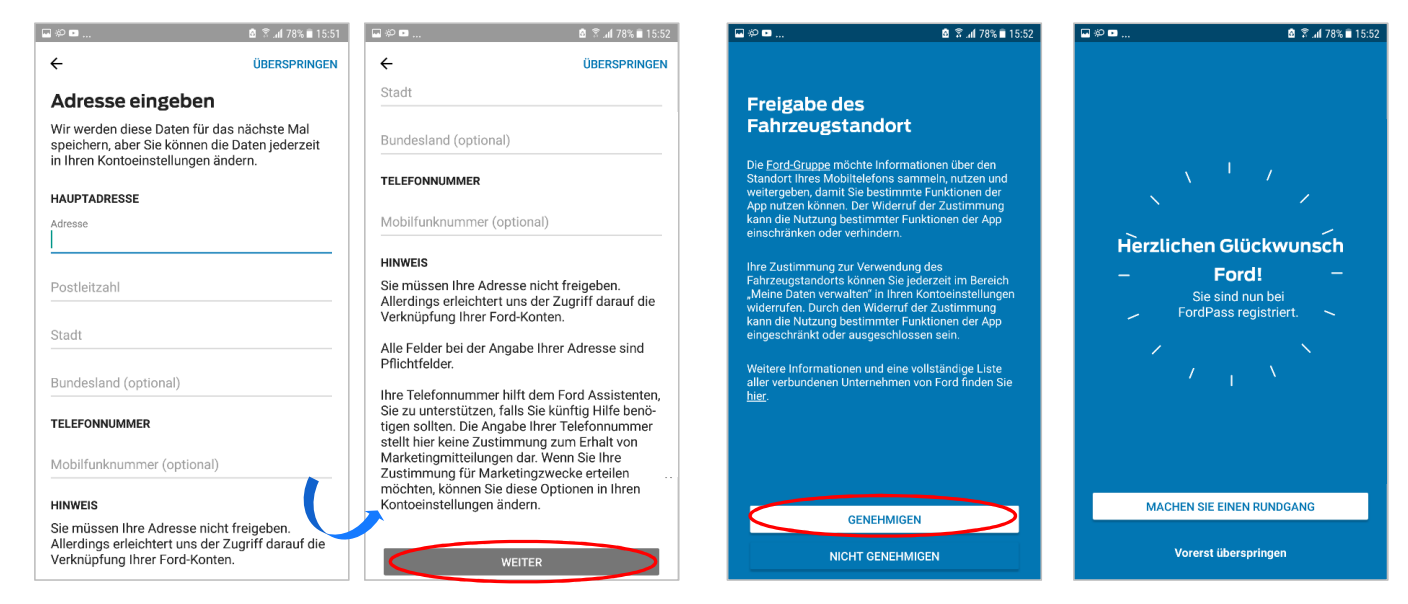

 Optional: weitere persönliche Daten eingeben und WEITER klicken oder ÜBERSPRINGEN klicken.

8

Achtung: Den Kunden sollte dies immer empfohlen werden. Bei Nicht-Angabe der Daten sind einige Funktionen nur eingeschränkt nutzbar!

9 Standort freigeben durch Klick auf GENEHMIGEN.

Achtung: Den Kunden sollte dies immer empfohlen werden. Bei Nicht-Angabe der Daten sind einige Funktionen nur eingeschränkt nutzbar!

10 Das FordPass Konto ist jetzt erfolgreich eingerichtet.

Sie erhalten eine separate Bestätigung per E-Mail an die von Ihnen eingegebene Adresse.

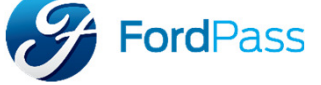

## 2) Registrieren Sie Ihr Fahrzeug

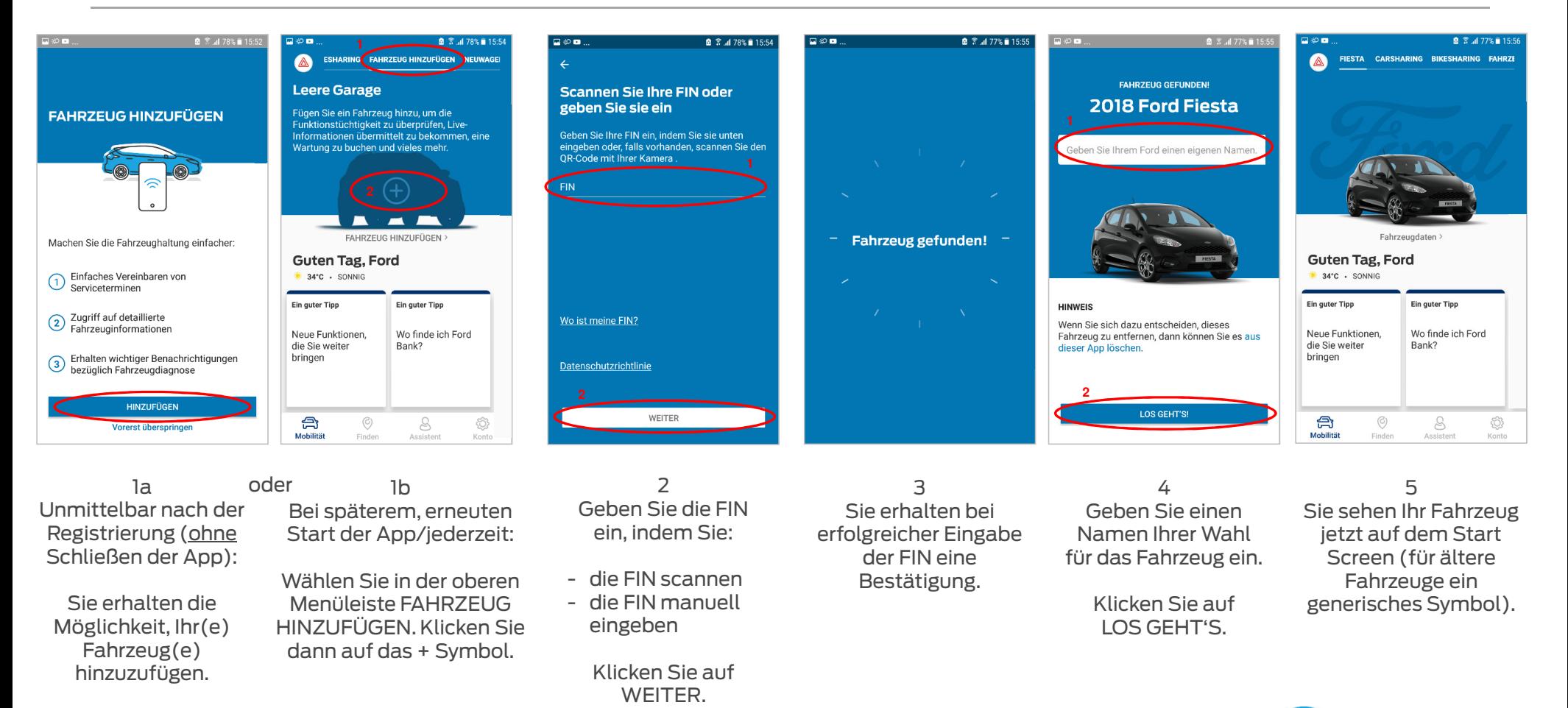

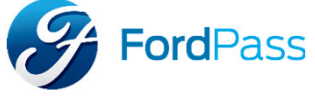

# 3) Hinterlegen Sie Ihren bevorzugten Ford-Partner

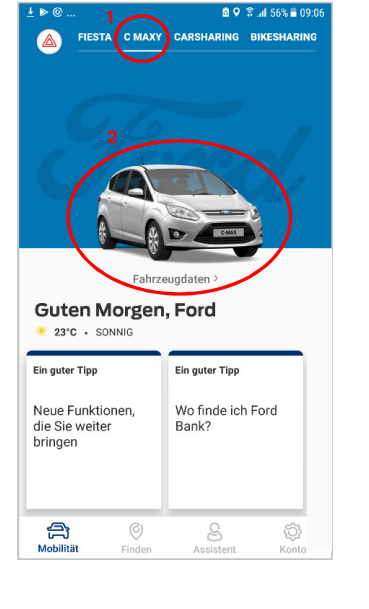

1 Wählen Sie das gewünschte Fahrzeug (falls mehrere registriert sind).

Klicken Sie auf FAHRZEUGDATEN.

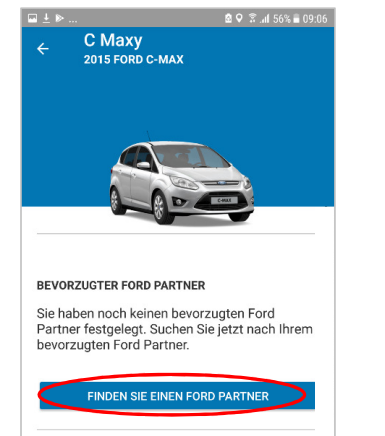

Handschuhfach

Fahrzeugdaten

Weitere Hilfestellung

2 Klicken Sie auf FINDEN SIE EINEN FORD PARTNER.

3 Die Ford-Partner in Ihrer Umgebung werden auf der Karte angezeigt.

 $\odot$ 

Finden

**89 % at 56% ii 09:** 

**EE FILTER** 

€

Konto

FORD-PARTNER

Alle Services

 $\begin{picture}(22,10) \put(0,0){\line(1,0){150}} \put(15,0){\line(1,0){150}} \put(15,0){\line(1,0){150}} \put(15,0){\line(1,0){150}} \put(15,0){\line(1,0){150}} \put(15,0){\line(1,0){150}} \put(15,0){\line(1,0){150}} \put(15,0){\line(1,0){150}} \put(15,0){\line(1,0){150}} \put(15,0){\line(1,0){150}} \put(15,0){\line(1,0){150}} \$ 

Q. Machst du dich auf die Reise?

Alternative: geben Sie eine Stadt in die Suchmaske ein.

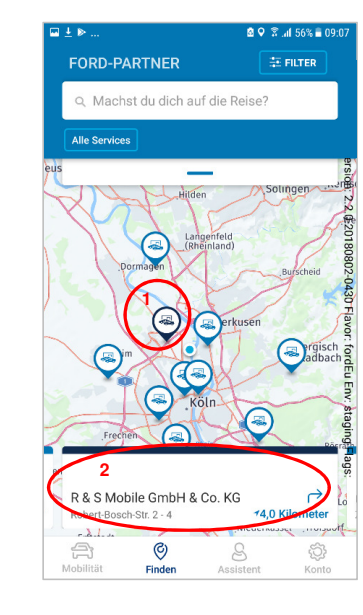

4 Klicken Sie auf ein Symbol. Die Kontaktdaten des gewählten Ford-Partners werden angezeigt.

Tipp: Sie können alle Partner bequem durchscrollen (durch Wischen des Adressfelds nach links oder rechts).

Klicken Sie dann auf das Kontaktfeld des gewünschten Ford-Partners.

 $0.0$   $\approx$   $.156$   $\approx$   $.00$ G R & S Mobile GmbH & Co. KG Robert-Bosch-Str. 2 - 4 Köln 50769 Anfahrt +4,0 Kilometer Bevorzugten Ford-Partner festlegen Ford Partner anrufen Leistungen ansehen  $\rightarrow$ Website  $\mathbb{Z}^n$ 

> 5 Klicken Sie auf **BEVORZUGTEN**  FORD-PARTNER FESTLEGEN.

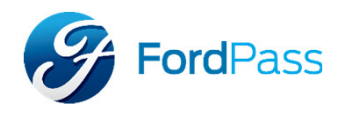

### 3) Hinterlegen Sie Ihren bevorzugten Ford-Partner

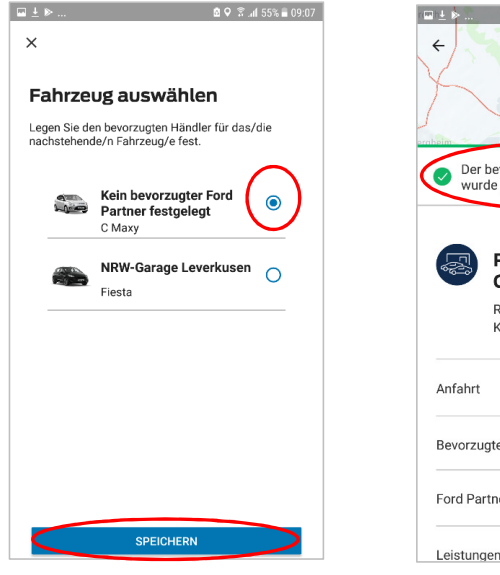

6 Wählen Sie das Fahrzeug, für den der Ford-Partner hinterlegt werden soll (falls mehrere Fahrzeuge registriert sind).

> Klicken Sie auf **SPEICHERN**

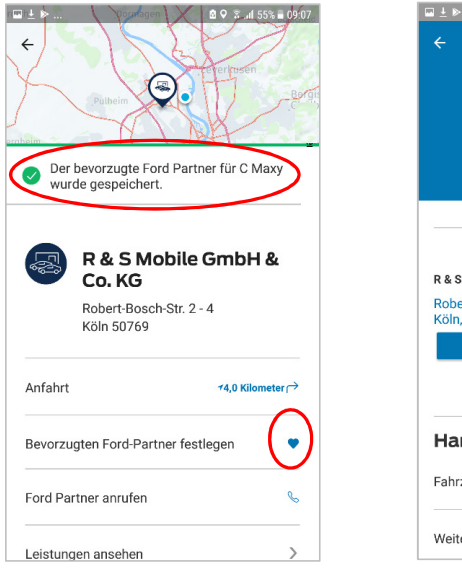

7 Die Auswahl wird kurz bestätigt.

Tipp: In der Zeile des bevorzugten Partners ist das Herz-Symbol jetzt blau ausgefüllt.

Tipp: Der bevorzugte Ford-Partner ist jetzt in den Fahrzeugdaten hinterlegt und kann bequem und schnell kontaktiert werden.

**Q Q ₹ .al 55% 2 09:08** 

C Maxy<br>2015 FORD C-MAX

R & S MOBILE GMBH & CO. KG

FORD PARTNER ANRUFEN **WEBSITE BESUCHEN** 

Robert-Bosch-Str. 2 - 4

Handschuhfach

Fahrzeugdaten

Weitere Hilfestellung

Köln

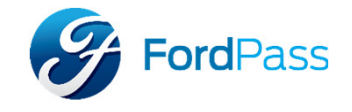

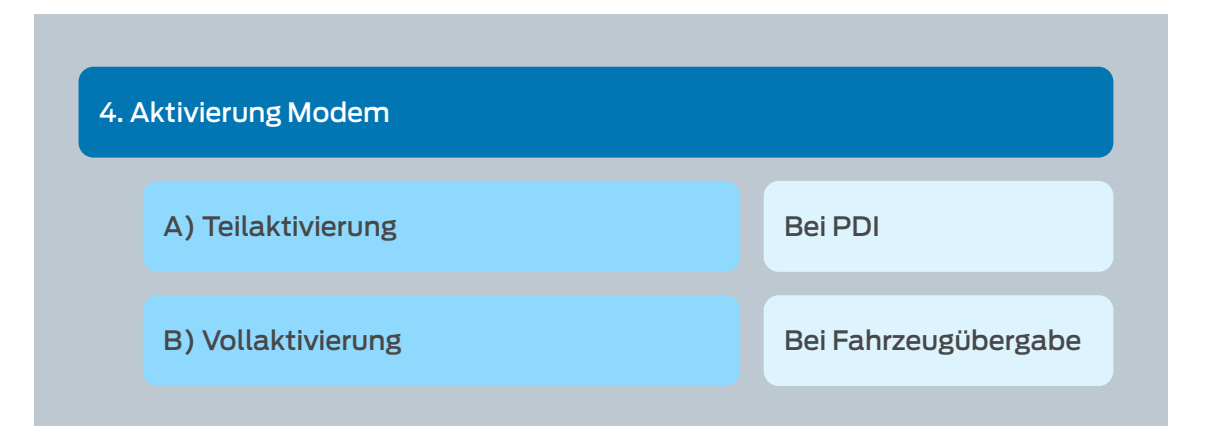

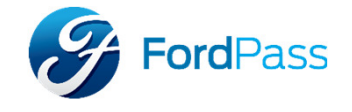

A) Teilaktivierung

Bei PDI

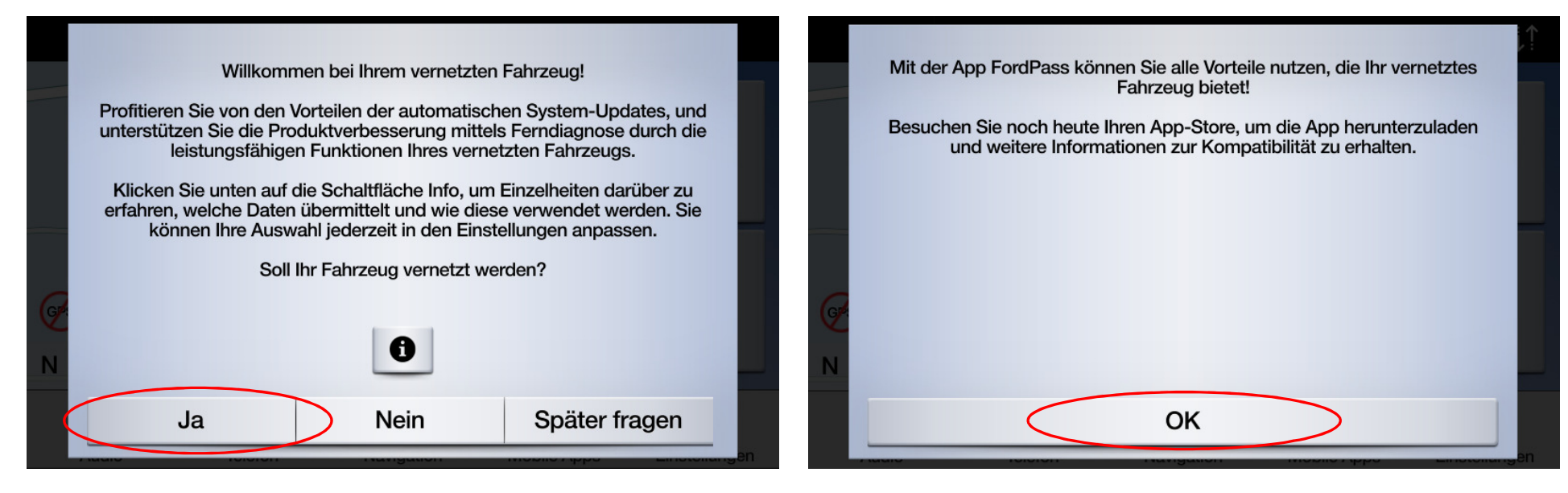

1. Um das Fahrzeug zu vernetzten "Ja" wählen.

2. Mit "OK" die Information zur App bestätigen.

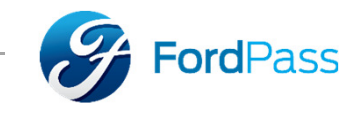

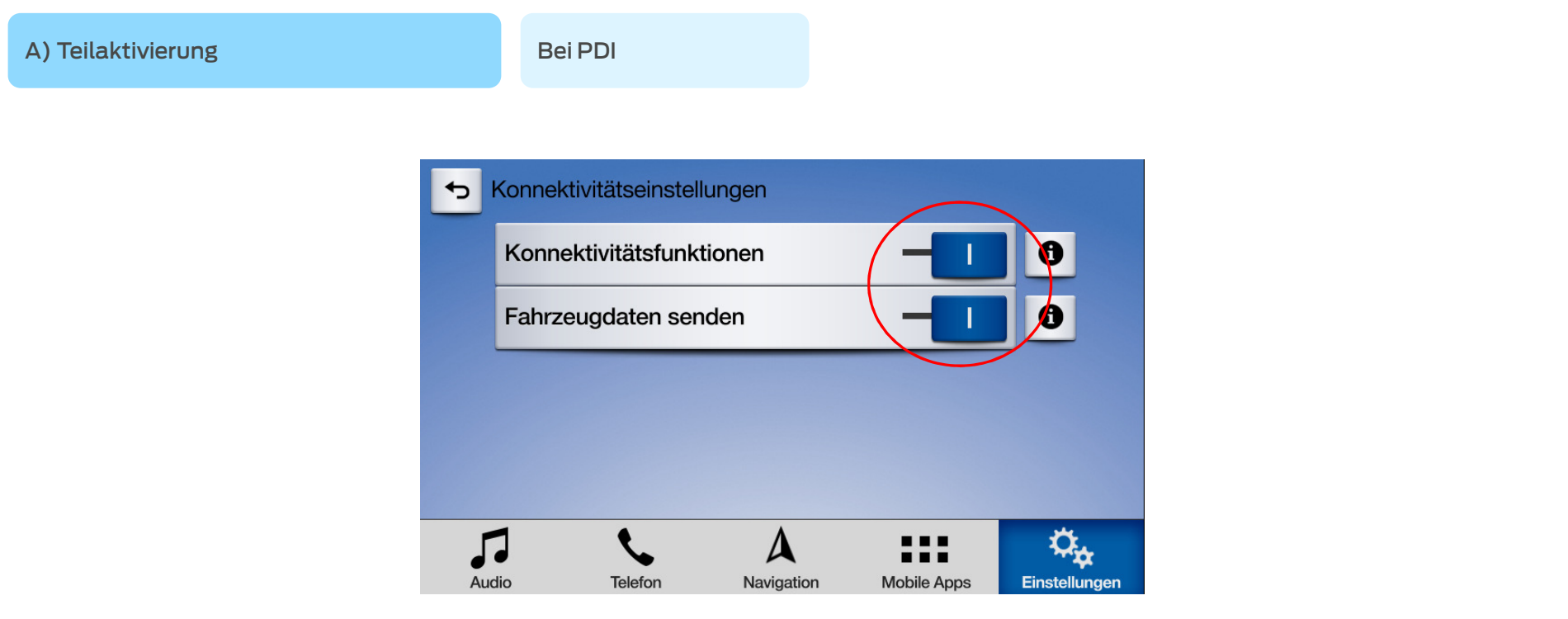

3. In den SYNC-Einstellungen überprüfen ob die Konnektivitätsoptionen beide eingeschaltet sind.

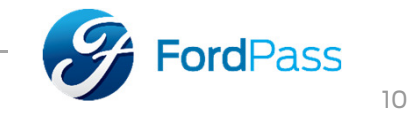

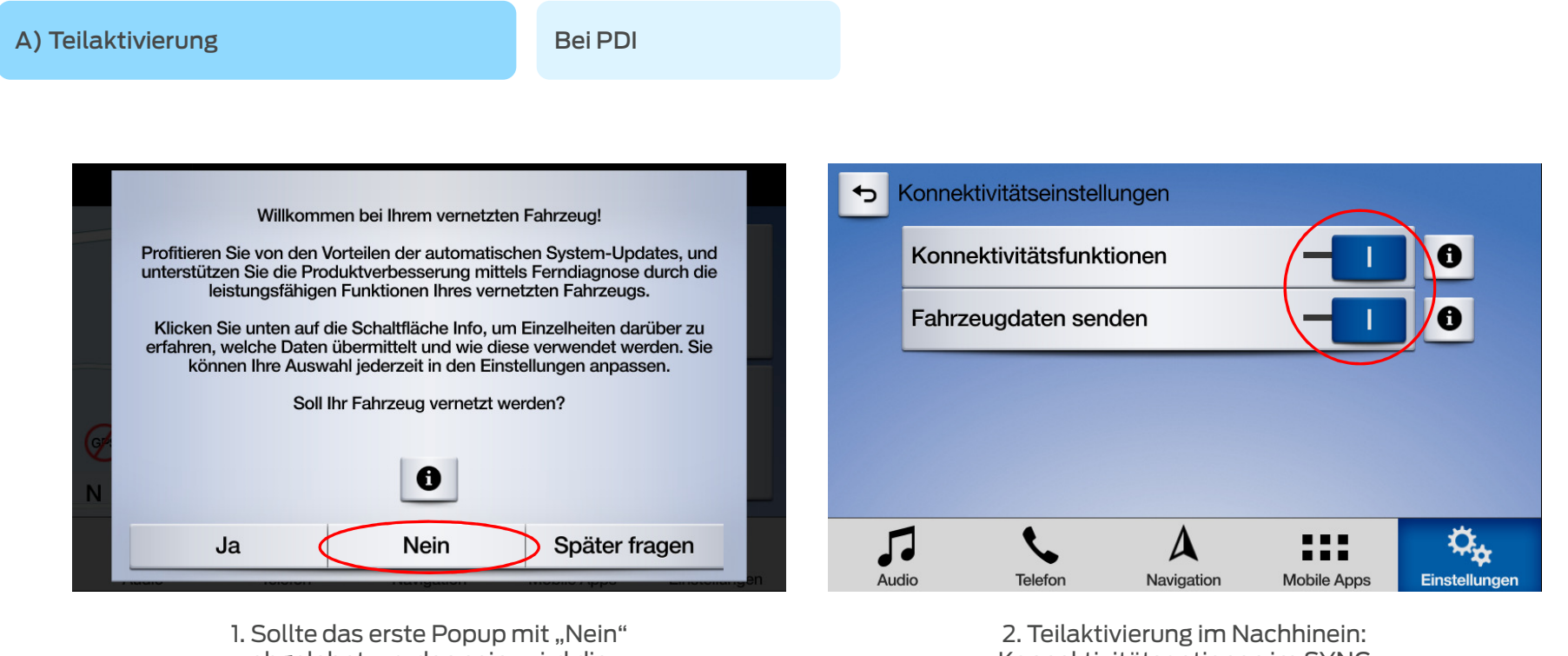

abgelehnt worden sein, wird die Meldung nicht noch ein weiteres Mal angezeigt.

 Konnektivitätsoptionen im SYNC Bildschirm beide einschalten.

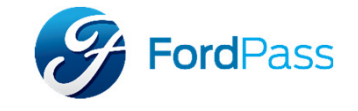

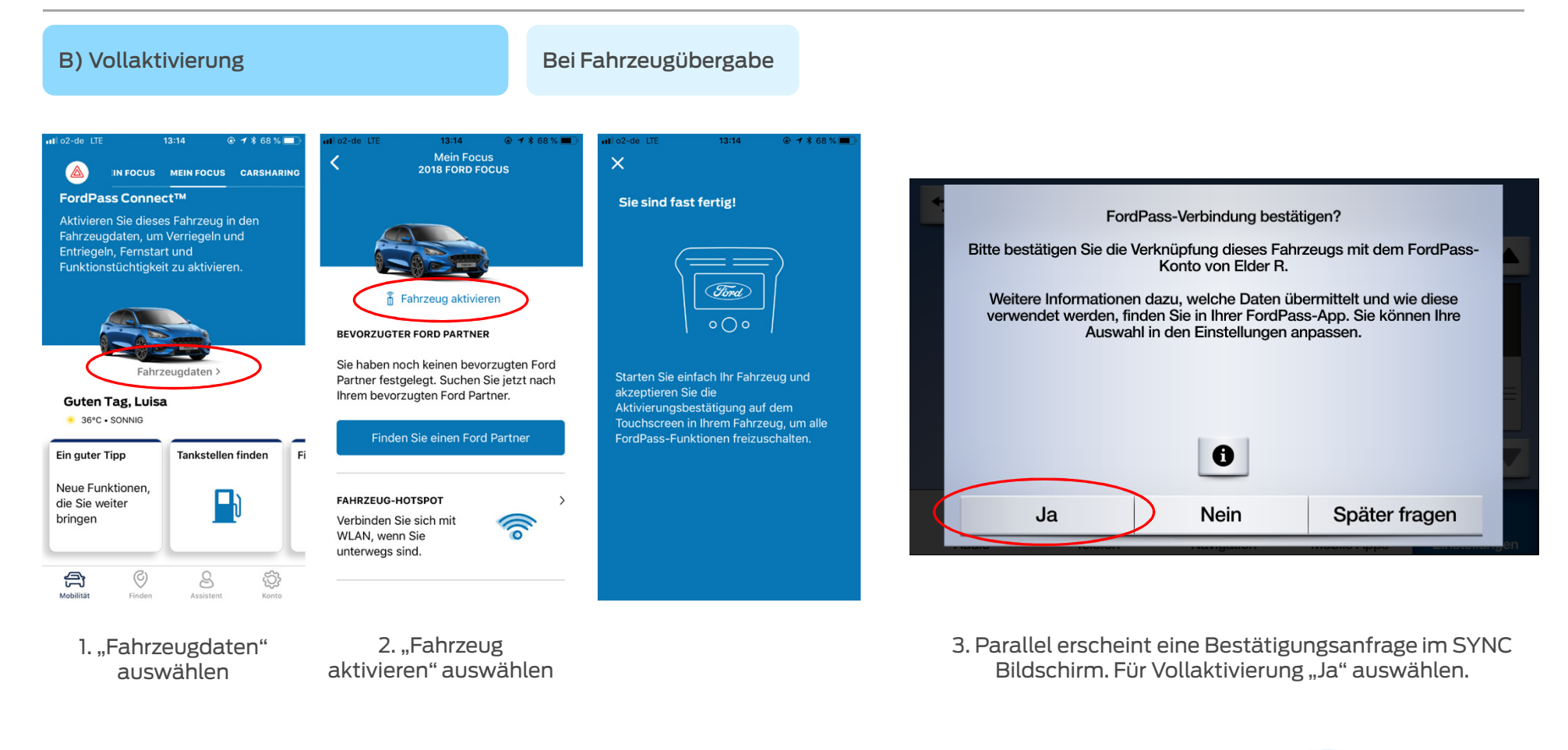

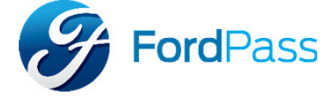

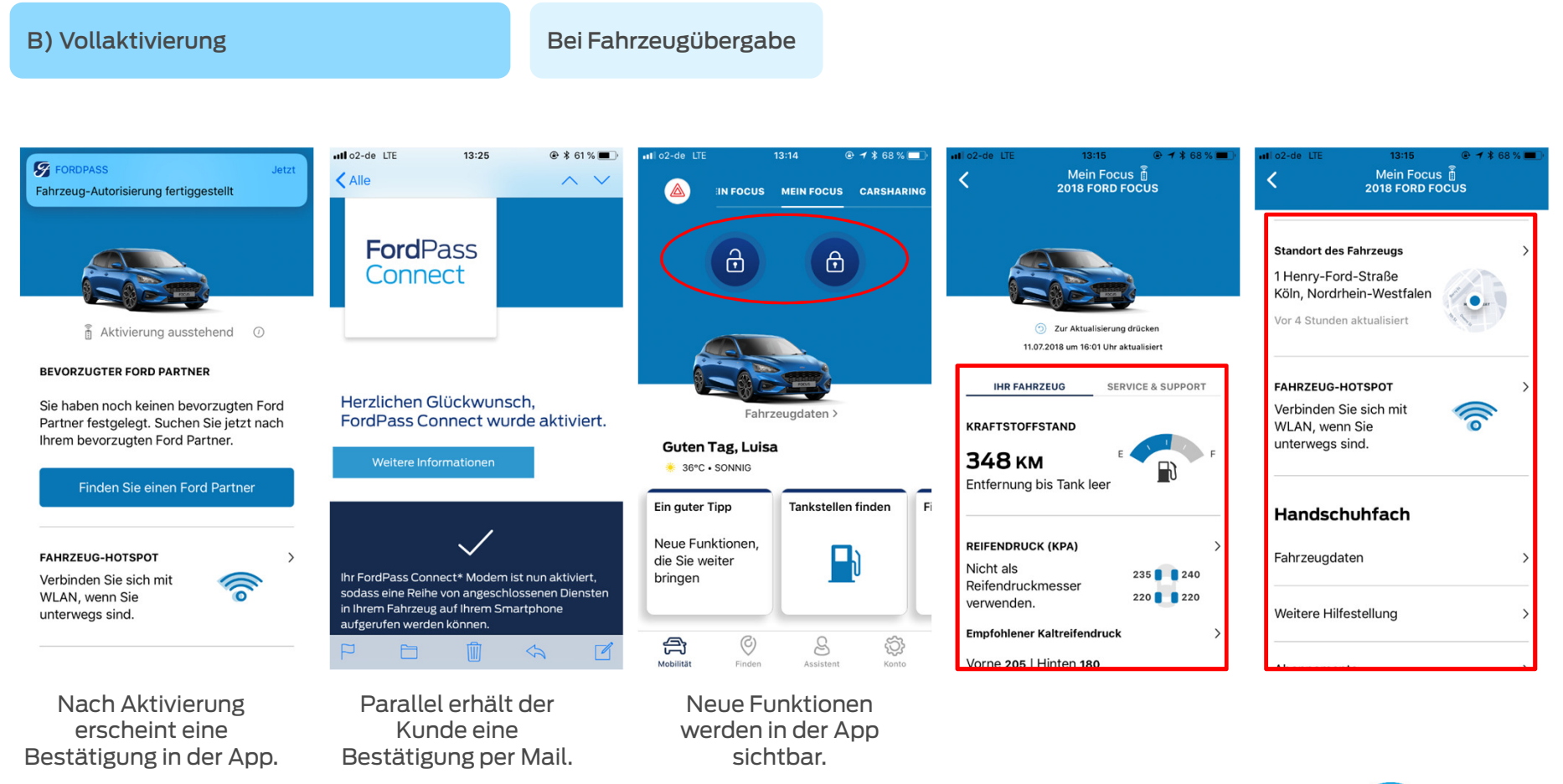

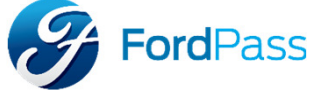

### 5) Verbindung zweiter Account

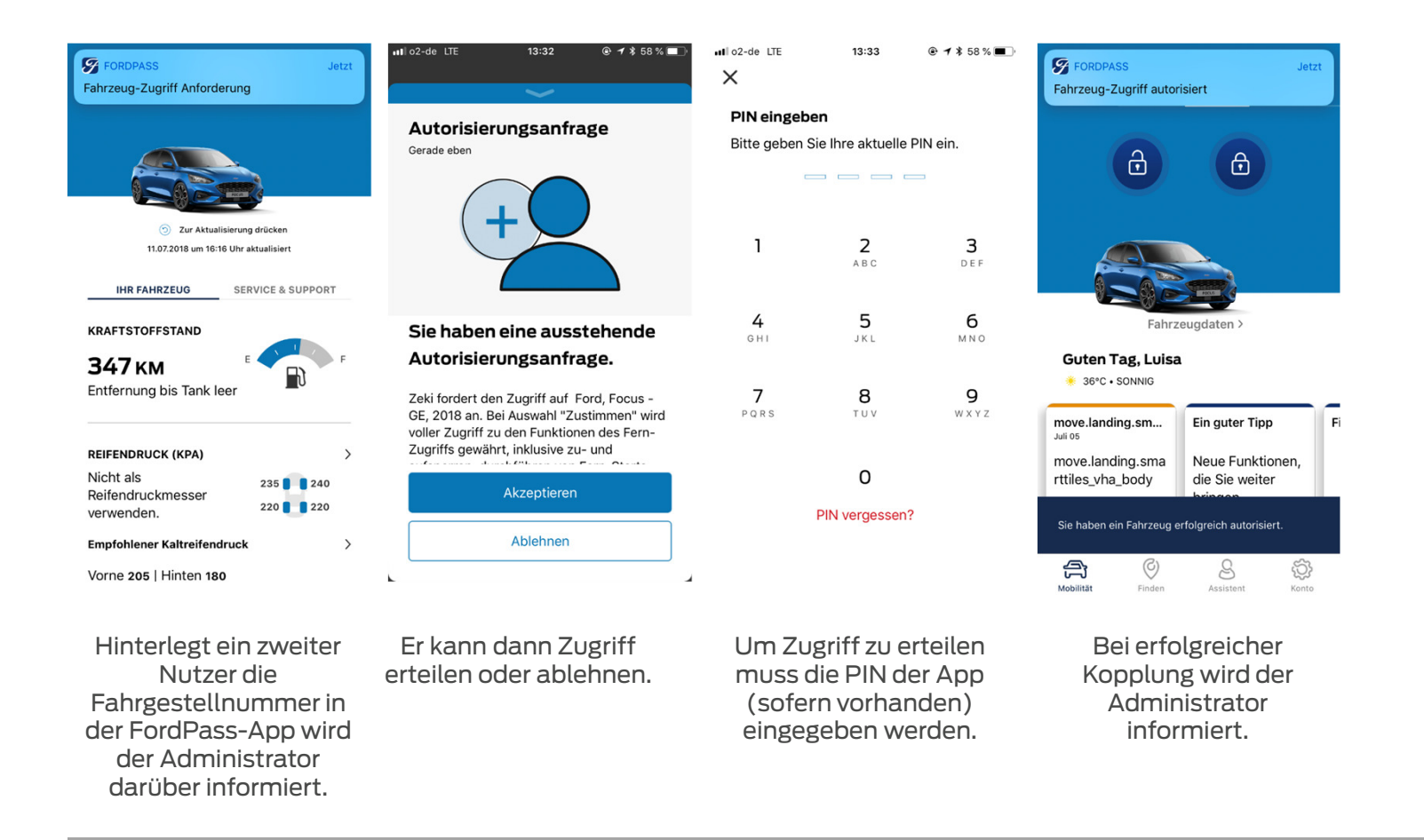

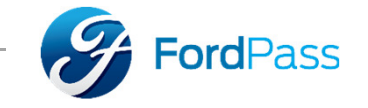

## 6) Entfernung aller Zugriffe

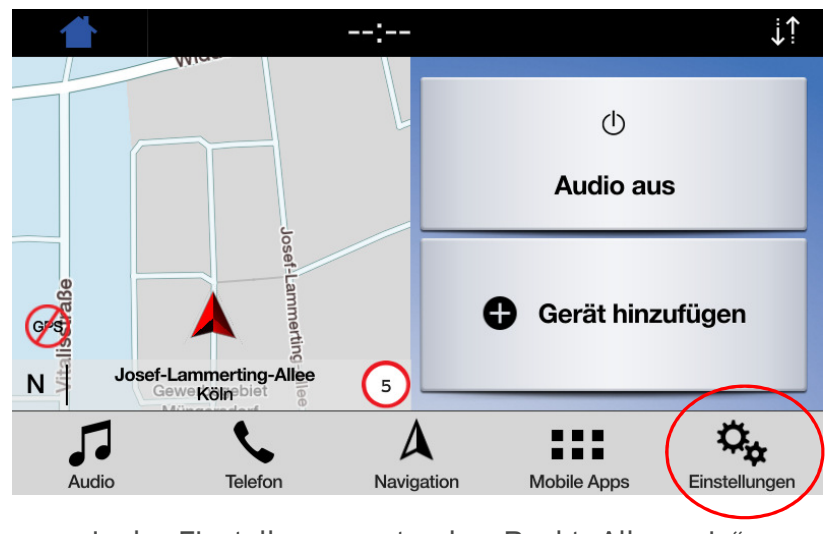

In den Einstellungen unter dem Punkt "Allgemein" kann das SYNC System auf Werkseinstellung zurückgesetzt werden.

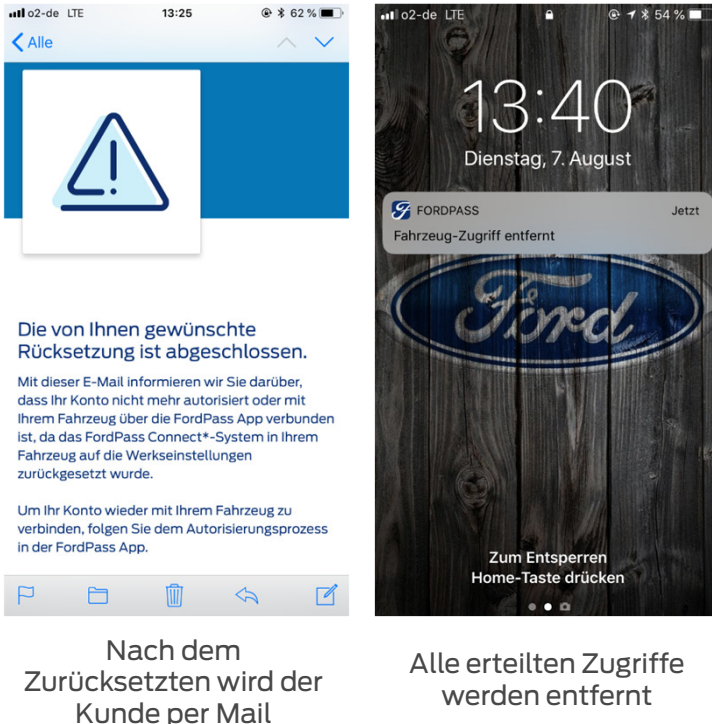

informiert

werden entfernt

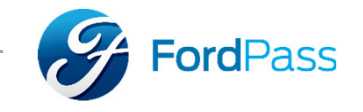